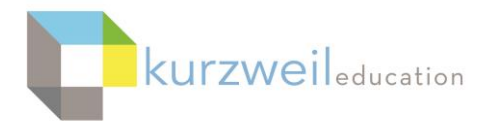

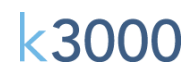

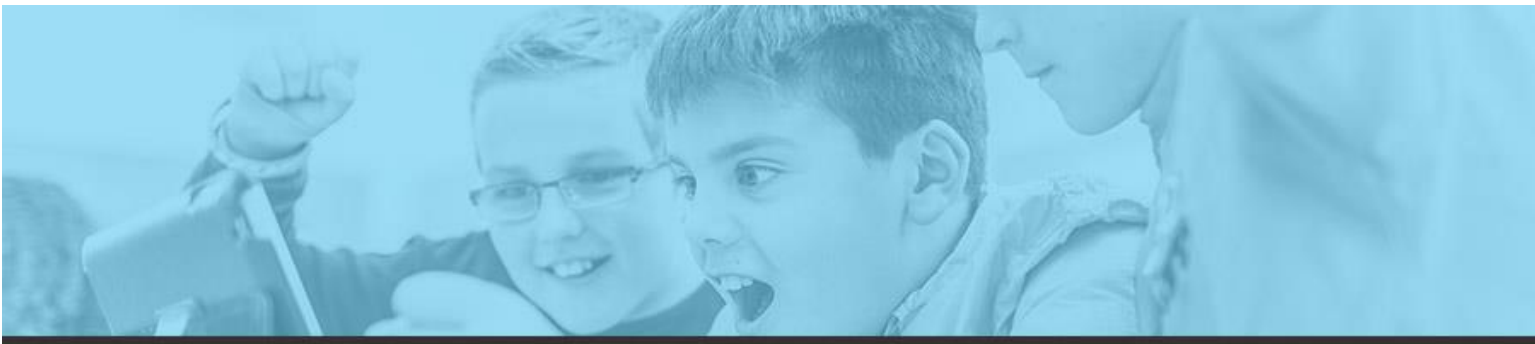

# k3000 feature updates: aug 2017

#### **1.**

**2.**

### **Web App - Ability to View File Bookmarks in Image Documents**

Bookmarks that have been added to image documents are now visible when opened in

the web app. Selecting the Bookmark icon from the top main toolbar will display a list of any Bookmarks in the document.

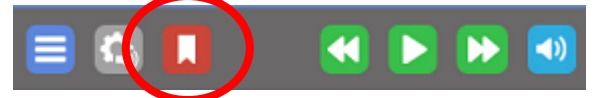

Choosing a bookmark, then clicking the **Go To** button at the bottom of the dialog window will jump to that bookmark within the document.

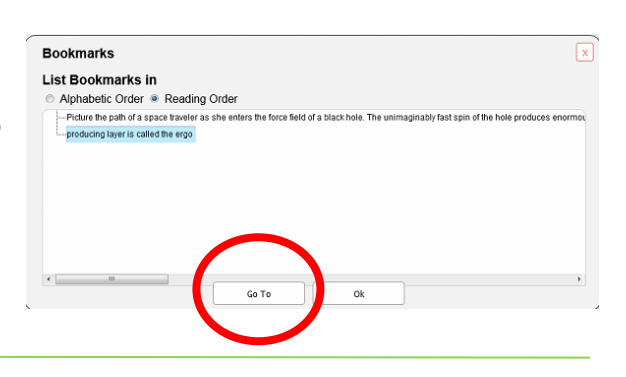

**® 自四**区 **Document View RR** Thumbnail View Document Zoom  $\overline{\smile}$  Fit width

#### **Web App - Hide/Show Bookmarks and Bubble Notes**

Under the Document View drop-down menu users have the option to Hide or Show Bookmarks and Bubble Notes added to image documents. The Show Bookmarks feature coincides with the new ability to see Bookmarks previously added to image documents using k3000. Un-checking the option will hide any Bookmarks or Bubble Notes; checking the option will display them.

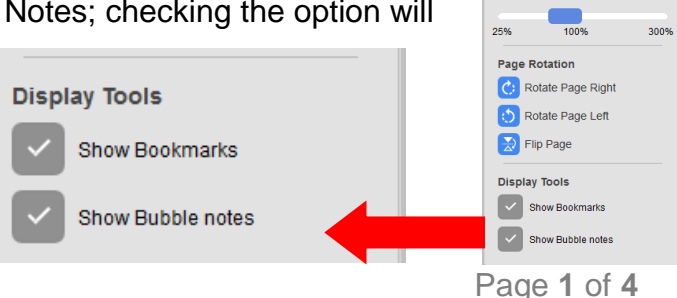

**k3000** 

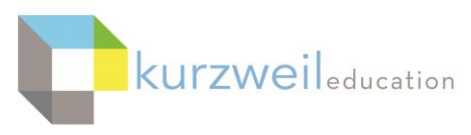

#### **3.**

# **k3000 Web Access (Win & Web) - Ability to Copy a Document to Multiple Folders**

Teachers now have the ability to copy a file from the Universal Library into multiple

student folders. Options allow for copying a file into:

- A specific folder of a specific student
- Only selected students
- Selected folder of selected students
- All your students' Private folders
- Create a New Folder the file is copied to that folder, and both the folder and file are then copied to the selected students' Public Folders
- Appending the teacher's name to the beginning of the file when copied to students' folders
- Overwrite Existing File

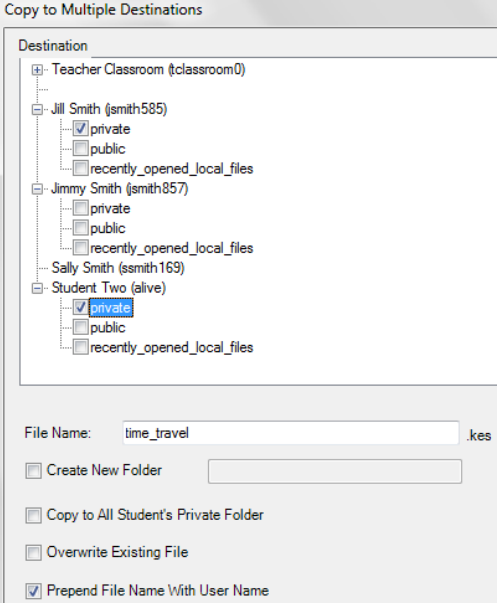

## **To Copy the File:**

- First right-click on the file in the Universal Library, then choose Copy to Multiple
- Either check the option to **Copy to All Student's Private Folder** then click Copy
- Or select a student, click the plus button next to their name to display their folders, select a folder by clicking in the box next to the name, select other students and do the same, then choose **Copy** to send to those selected folders.

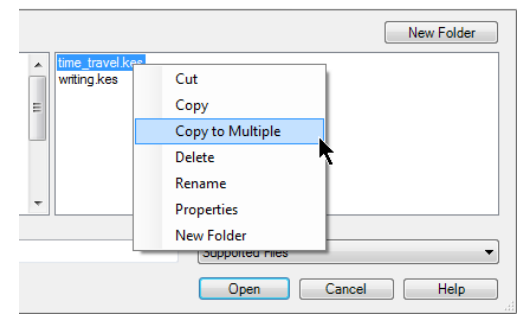

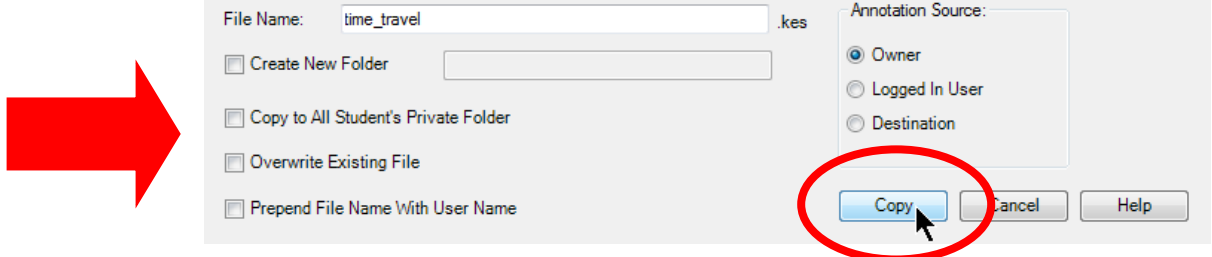

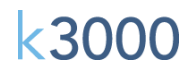

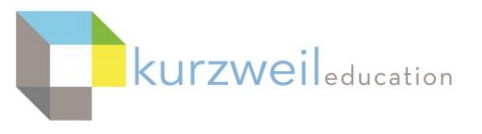

- When you select Create New folder, give it a name, and then choose Copy, the folder and its contents will be copied to the folders of all selected students (or to their Private folder by selecting that option).
- Choose **Prepend File Name With User Name** to add your user name to the beginning of the file names as they are copied.

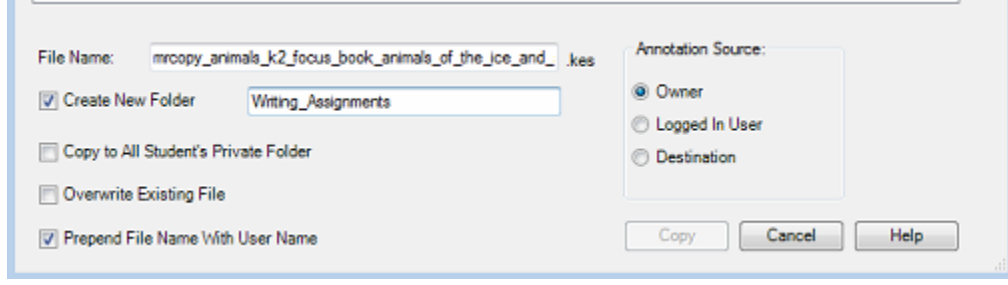

- Under Annotation Source options
	- o **Owner** any information typed into annotations, highlights, Text Notes, Sticky Notes. Bubble Notes, etc. will remain in the document when copied
	- o **Logged in User** if a teacher copies a file from a student's folder into his or her own folder, the document will keep any answers, annotations, etc. the student added to the document
	- o **Destination** as a document goes back-and-forth from its initial assignment by the teacher, any new content added at a step will be included in the document.

#### **4.**

#### **k3000 Web Access (all devices) - Higher Ed Brainstorm Templates**

Twenty new Brainstorm templates have been added to the Universal Library templates folder. Choose the newly added **higher\_ed\_brainstorm** folder to display templates applicable to college users on topics such as college applications, lab reports, literature reviews and more.

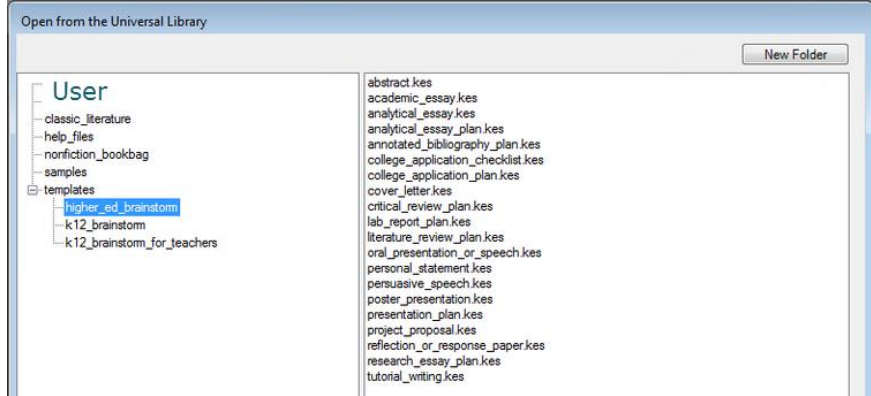

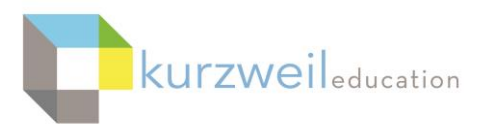

# k3000

## **5.**

#### **iPad App - Rotate Images**

When using the camera Import option in the firefly app for iPad, taking a picture while holding the iPad in Portrait Mode, then uploading the captured image would result in the image opening rotated 90 degrees to the left. This happens because holding the iPad in Landscape Mode is the correct way to take an image and have it open in applications in the correct orientation. However, it is difficult to capture a typical printed page that may be 8 1/2 X 11 inches in size in Landscape mode.

With the ability to rotate images you can now choose Camera Import, hold the iPad in Portrait Mode, and snap a picture of the entire printed page. When the image is imported and processed, choose the Options menu at the top right to put the image into the correct orientation.

While an ideal way to work with imported photos, this feature works with any image file.

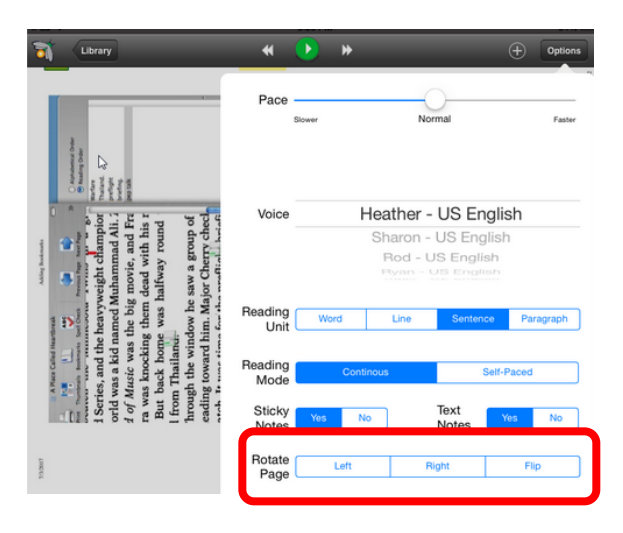